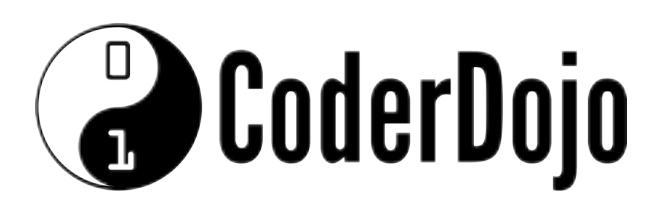

Getting Started Card 1 of 9

I'm Learning: Raspberry Pi

Raspberry Pi 2 B+ Features:

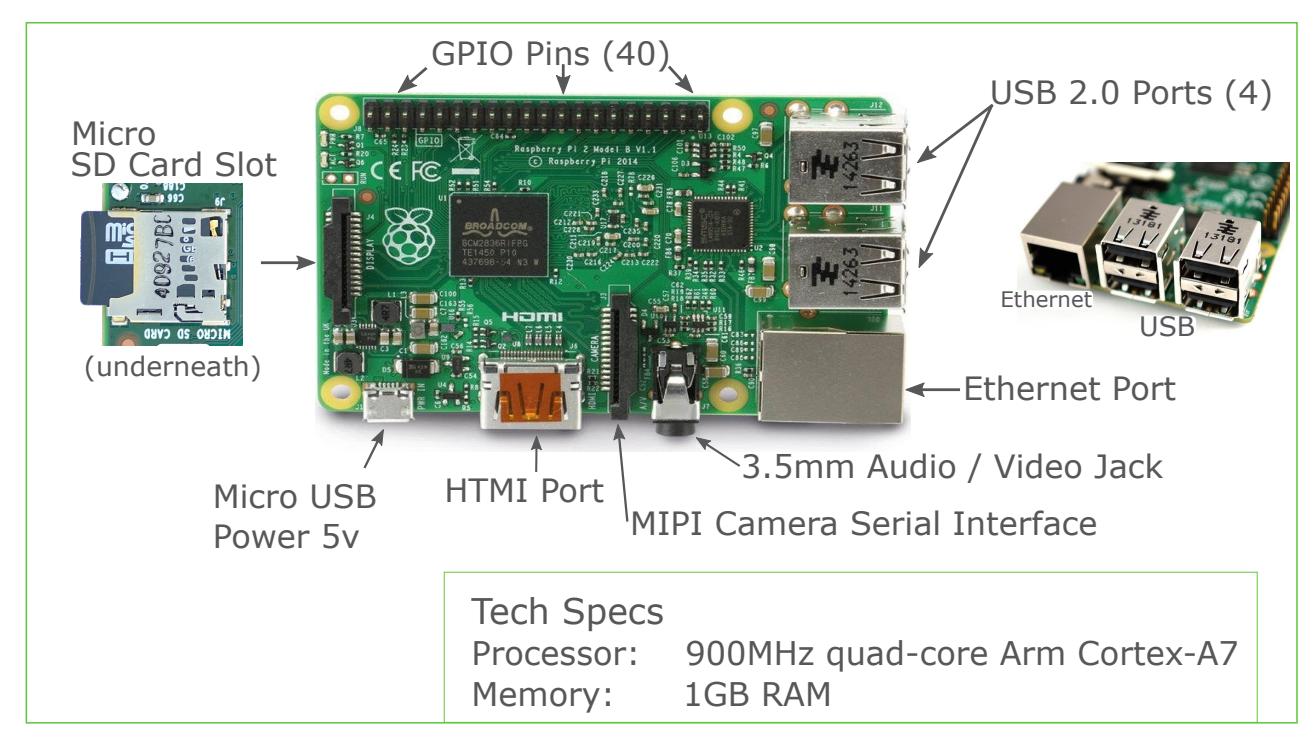

Getting Started - You'll Need to Connect the Following:

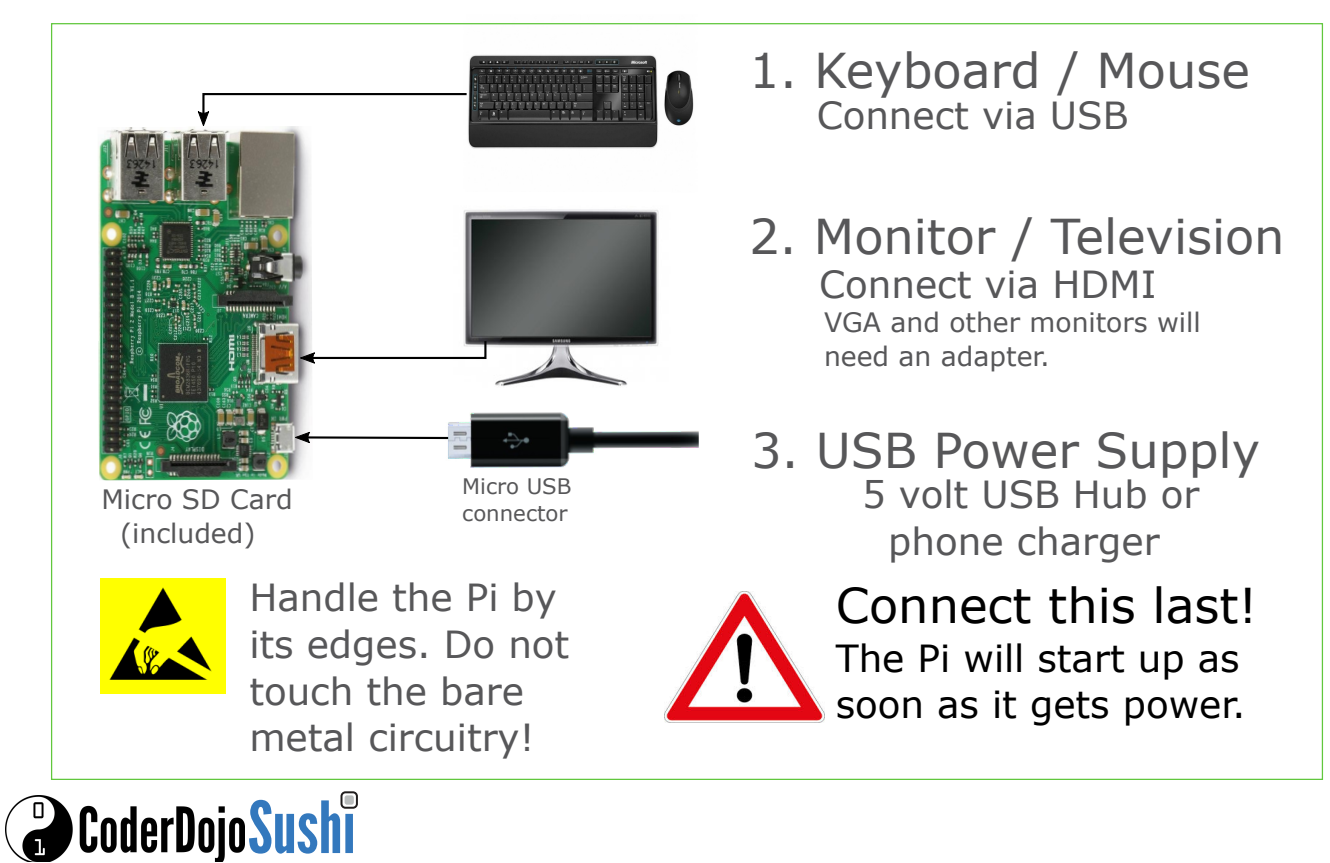

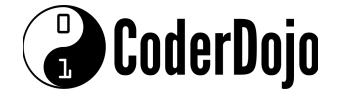

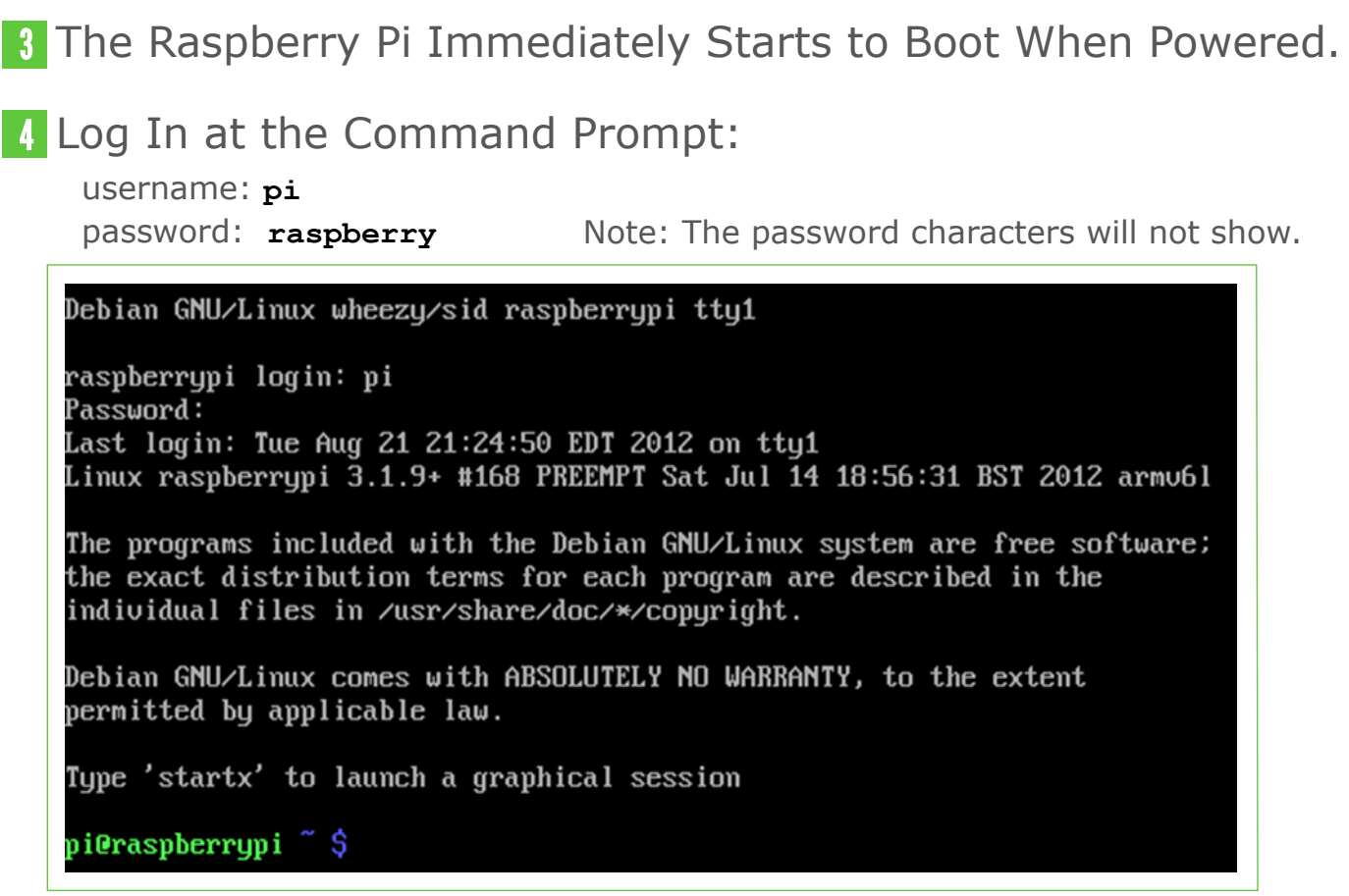

Type **startx** at the command prompt to launch the desktop:

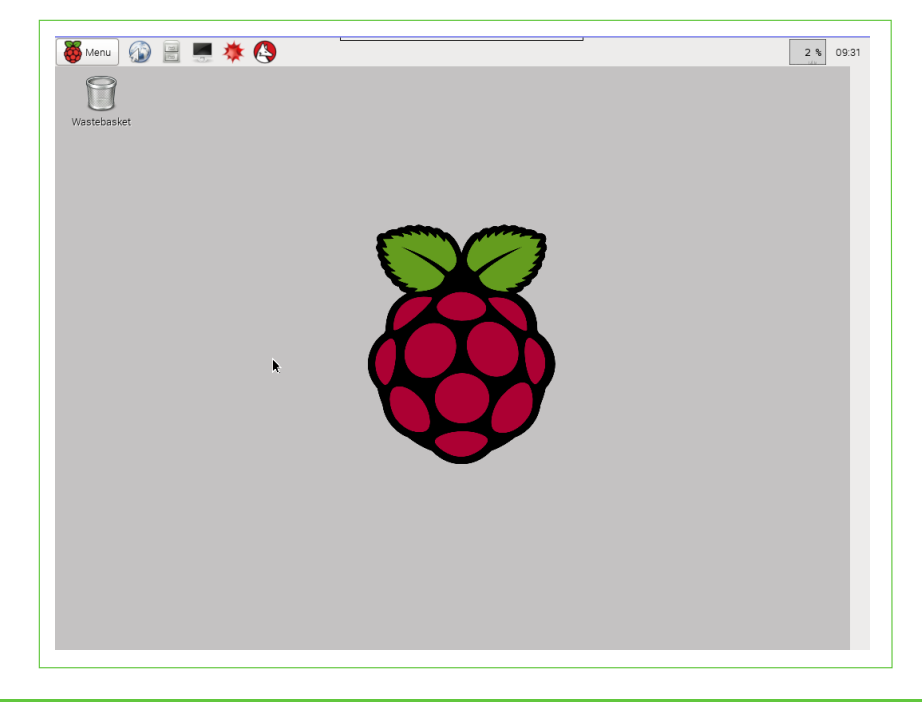

Congratulations! You are now ready to have fun with the Pi.

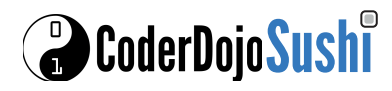

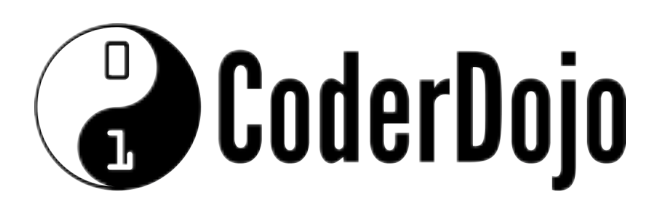

### The Raspbian Desktop

Card 2 of 9 I'm Learning: Raspberry Pi

#### 1 Lets Explore the Raspian Desktop:

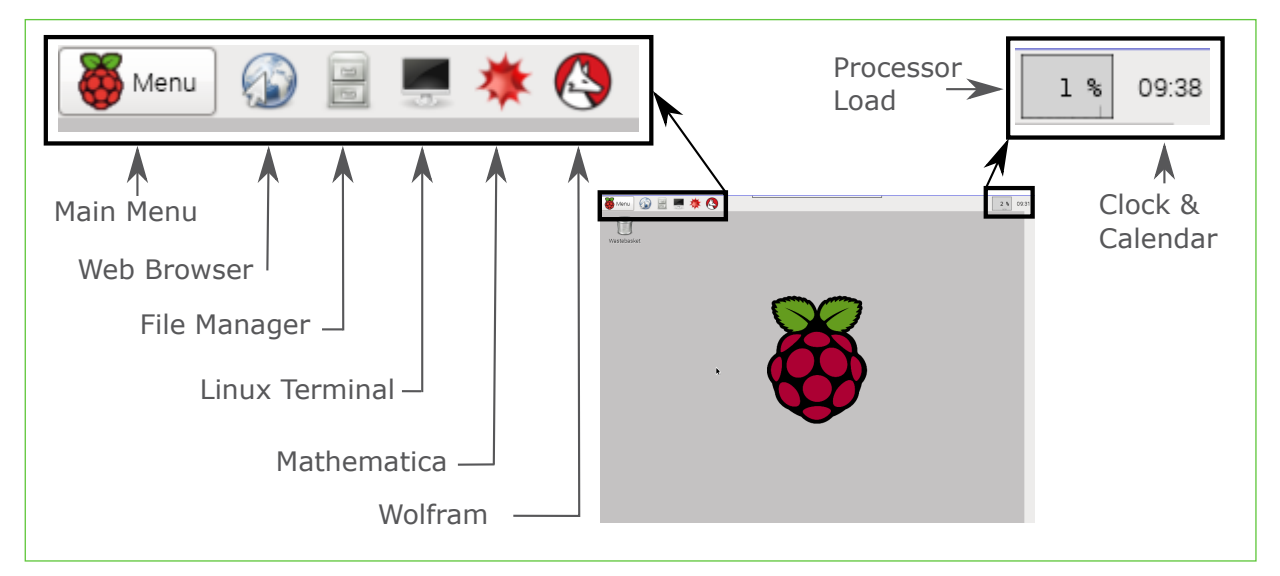

#### 2 Click on the Main Menu Button and Explore the System:

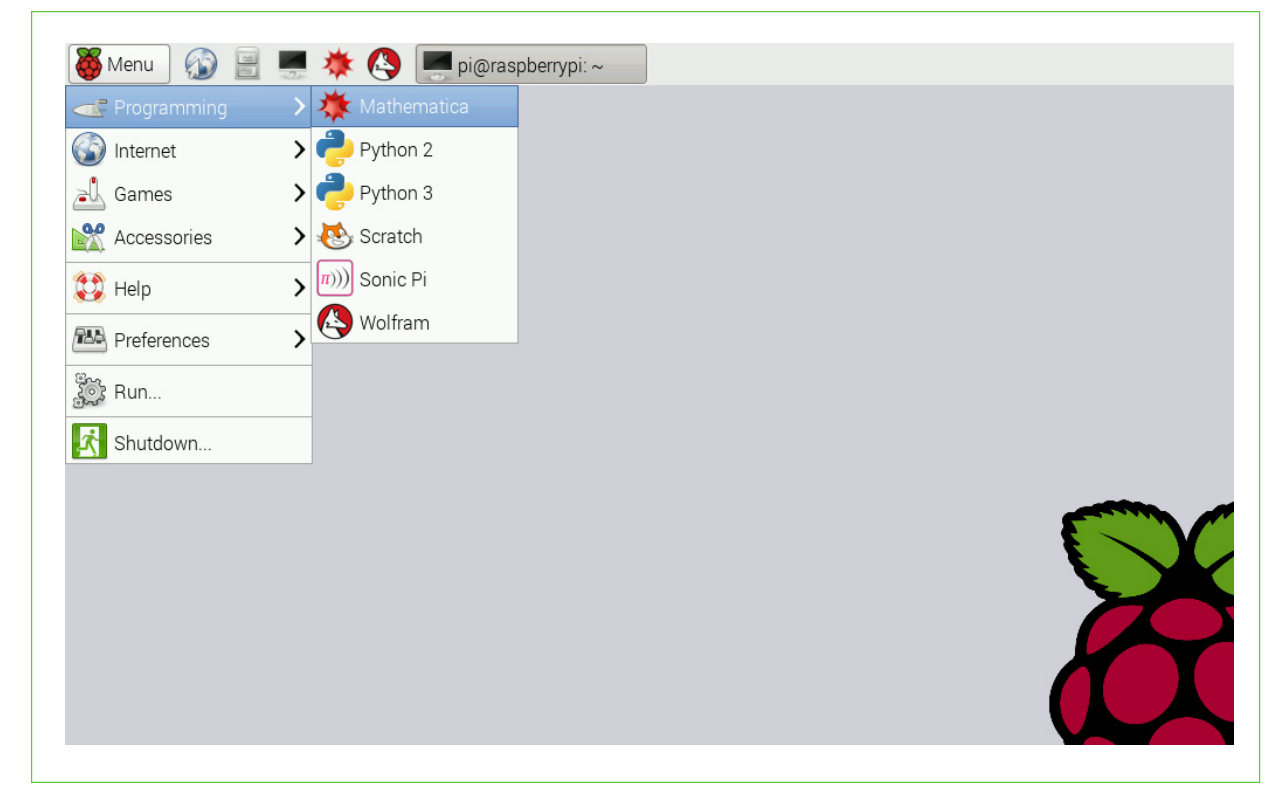

We will be playing with most of these programs!

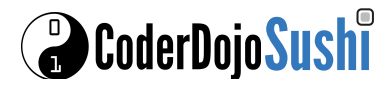

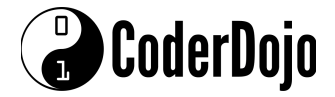

### Customize Your System

Card 2 of 9 I'm Learning: Raspberry Pi

#### Move the Menu Bar to Another Place:  $\mathbf{3}$

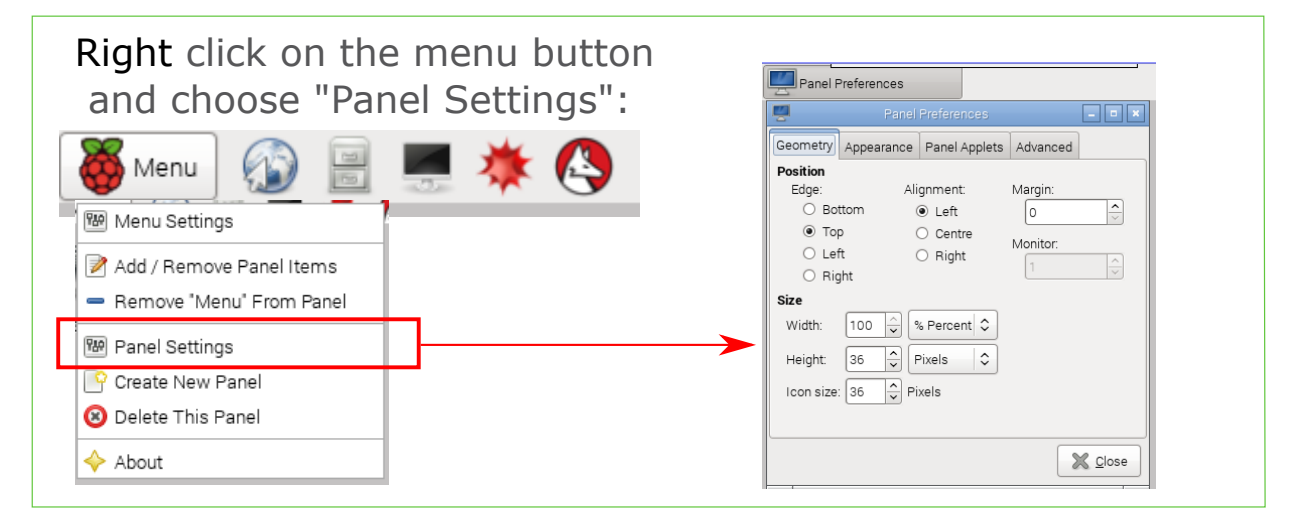

#### Add Your Favorite Programs to the Desktop:  $\mathbf{A}$

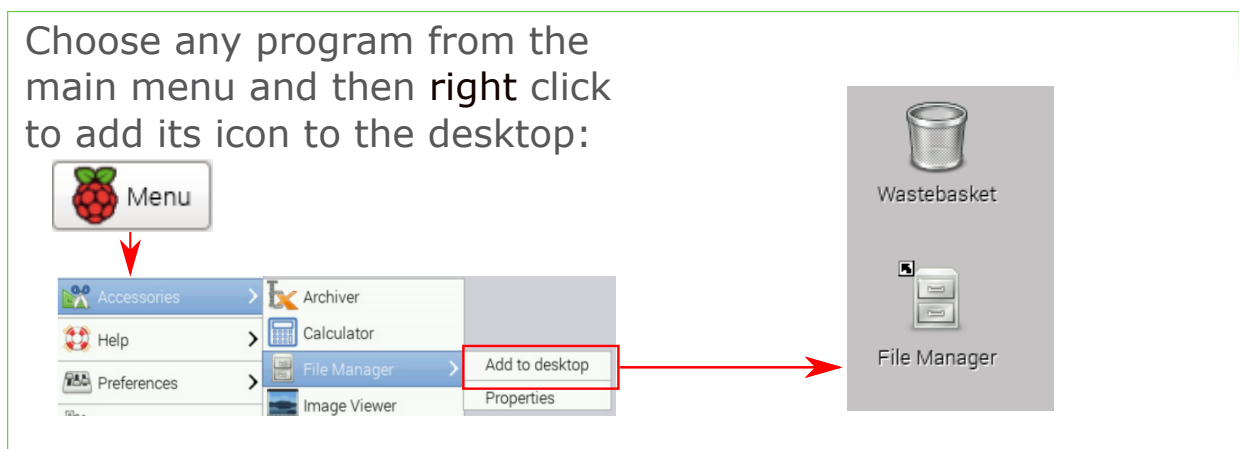

Change the Desktop Theme:  $5<sup>5</sup>$ 

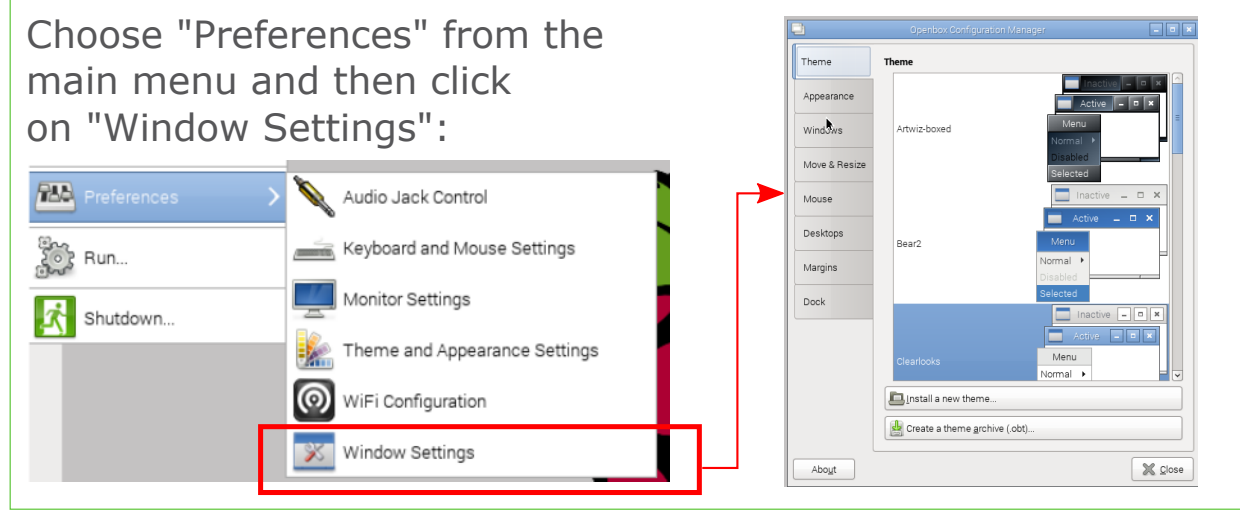

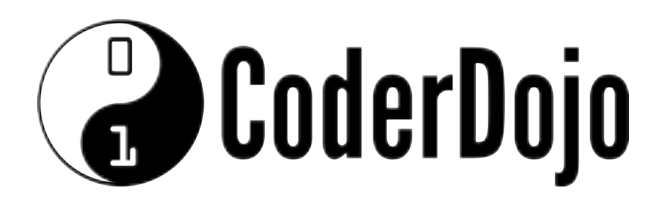

#### The File System Card 3 of 9 I'm Learning: Raspberry Pi

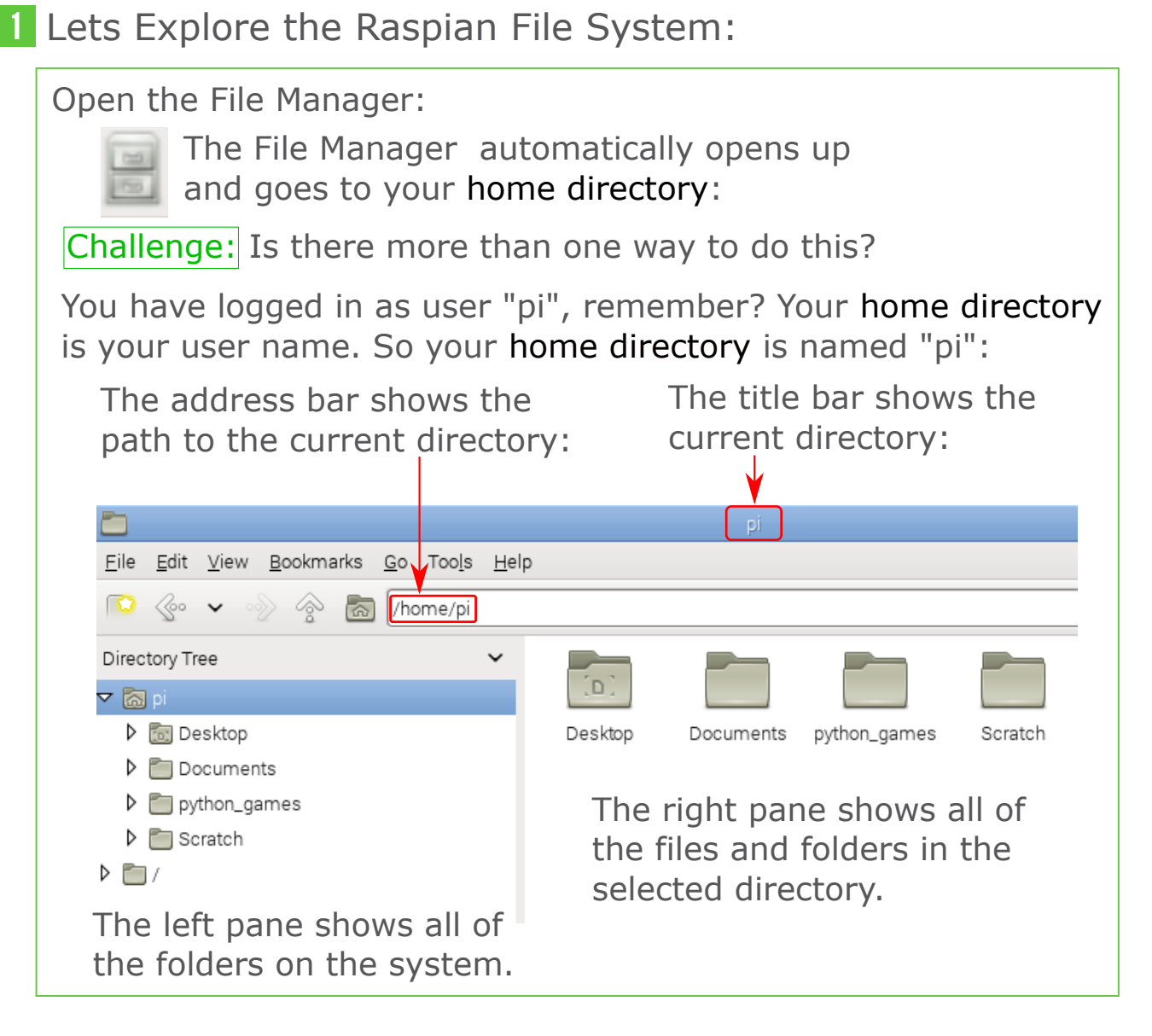

### 2 The Root Directory '/'

The top level directory is called the "root" and has the symbol '/'. All of the directories and folders on the system live below the root.

Challenge: Can you find your home directory under the root? Hint: Look at the address bar to find the path to your home directory.

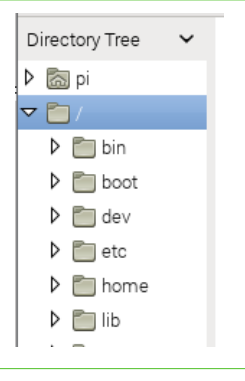

### **O** CoderDojo Sushi

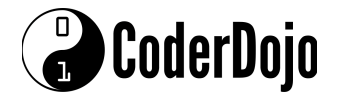

#### The File System Card 3 of 9 I'm Learning: Raspberry Pi

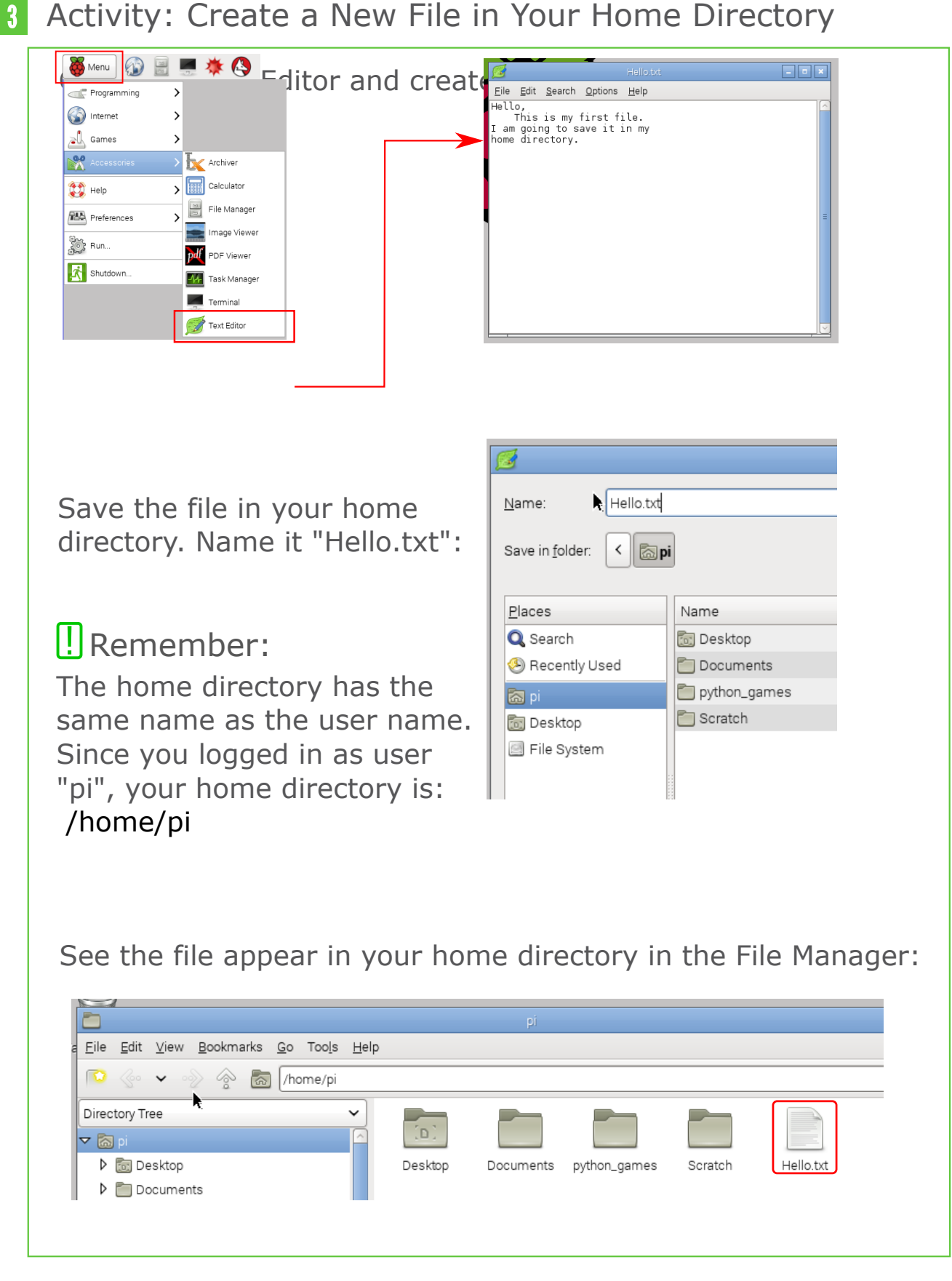

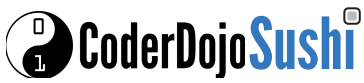

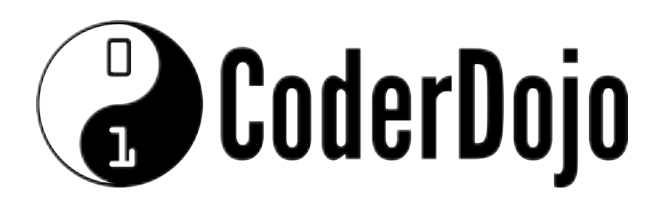

### The Linux File System

Card 4 of 9 I'm Learning: Raspberry Pi

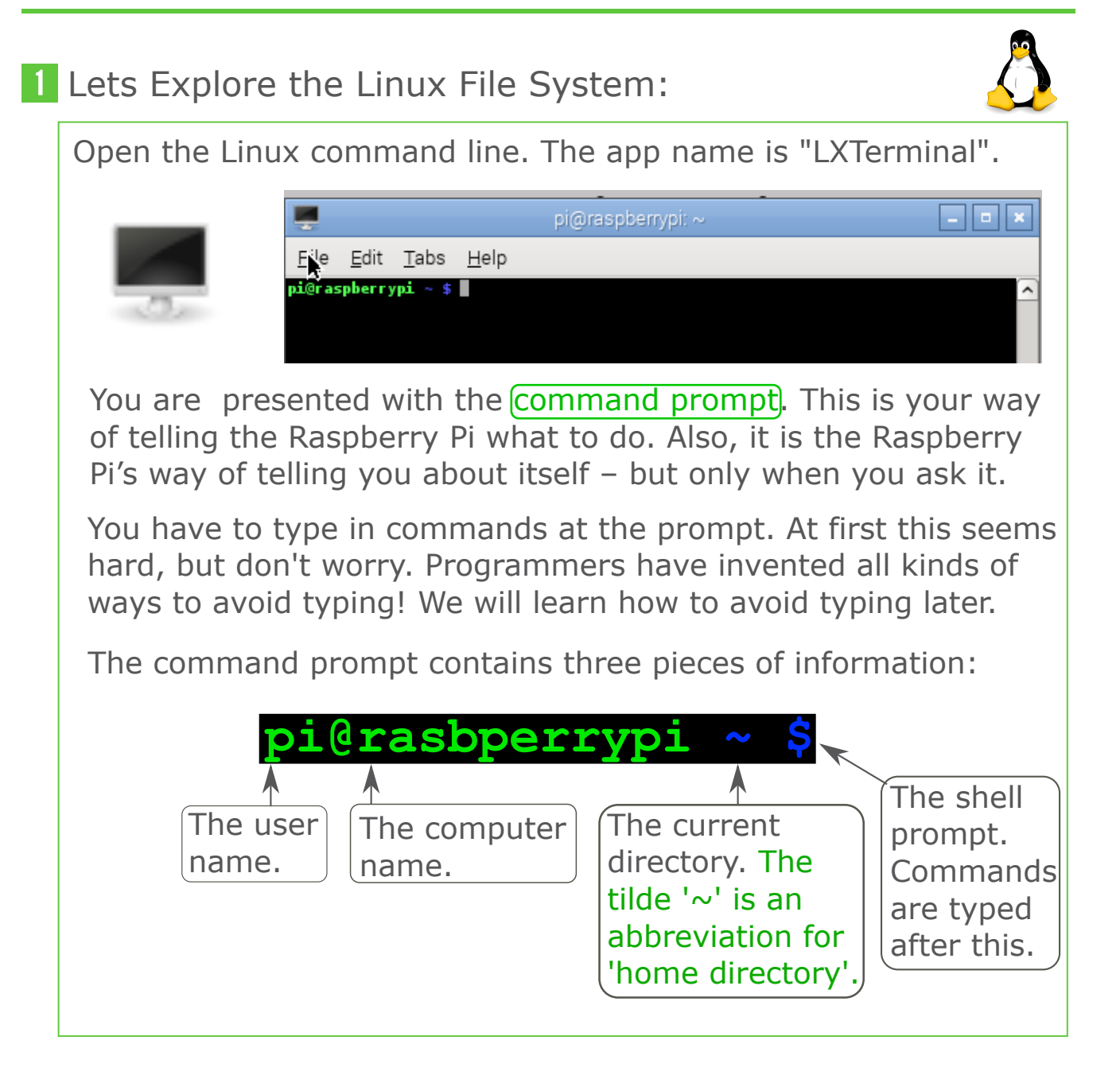

2 Find Out Which Version of Linux is Running on the Pi

To find out which version of Linux is running on the Pi, type in the command: **uname -a**

pi@raspberrypi ~ \$ uname -a inux raspberrypi 3.18.7+ #755 PREEMPT Thu Feb 12 17:14:31 GMT 2015 armv6l GNU/Linux

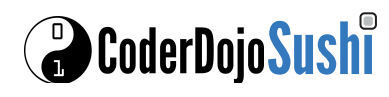

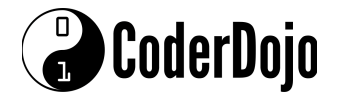

Card 4 of 9 I'm Learning: Raspberry Pi

#### **3** File Paths

LXTerminal automatically starts up in your home directory. To see this type in the command: **pwd**

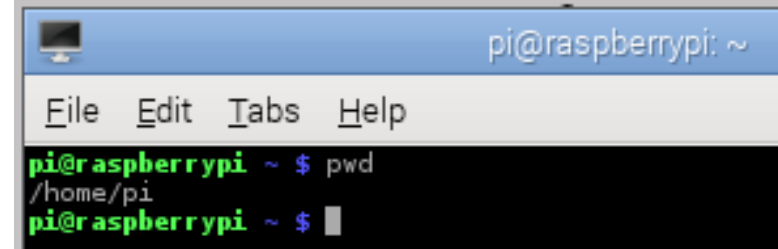

'pwd' stands for Print Working Directory. As you can see the **<u>output</u>** of the command is the **path** of your home directory.

Many Linux commands work with file paths so lets have a closer look at them.

A  $file$  path consists of a series of directory names which are separated by forward slashes '/'.

A file path can end with a directory:  **/home/pi** - This points to a directory: or end with a file name:  **/home/pi/Hello.txt** - This points to a file:

After the directory path is printed LXTerminal is ready for the next command. Type **ls** and see the output:

> pi@raspberrypi ∼ \$ ls .<br>Desktop Documents<br>pi@raspberrvpi ∼ \$ ∎ Hello.txt **python\_games** Scratch i@raspberrypi

The entries in blue are directories and the entries in white are files. You can see your "Hello.txt" file there. Compare this output with the visual output of the File Manager.

Congratulations! You now understand the Linux file system from the command line and also visually by using the File Manager.

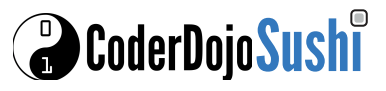

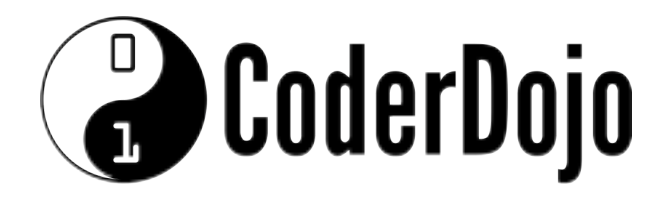

### Linux Commands

Card 5 of 9 I'm Learning: Raspberry Pi

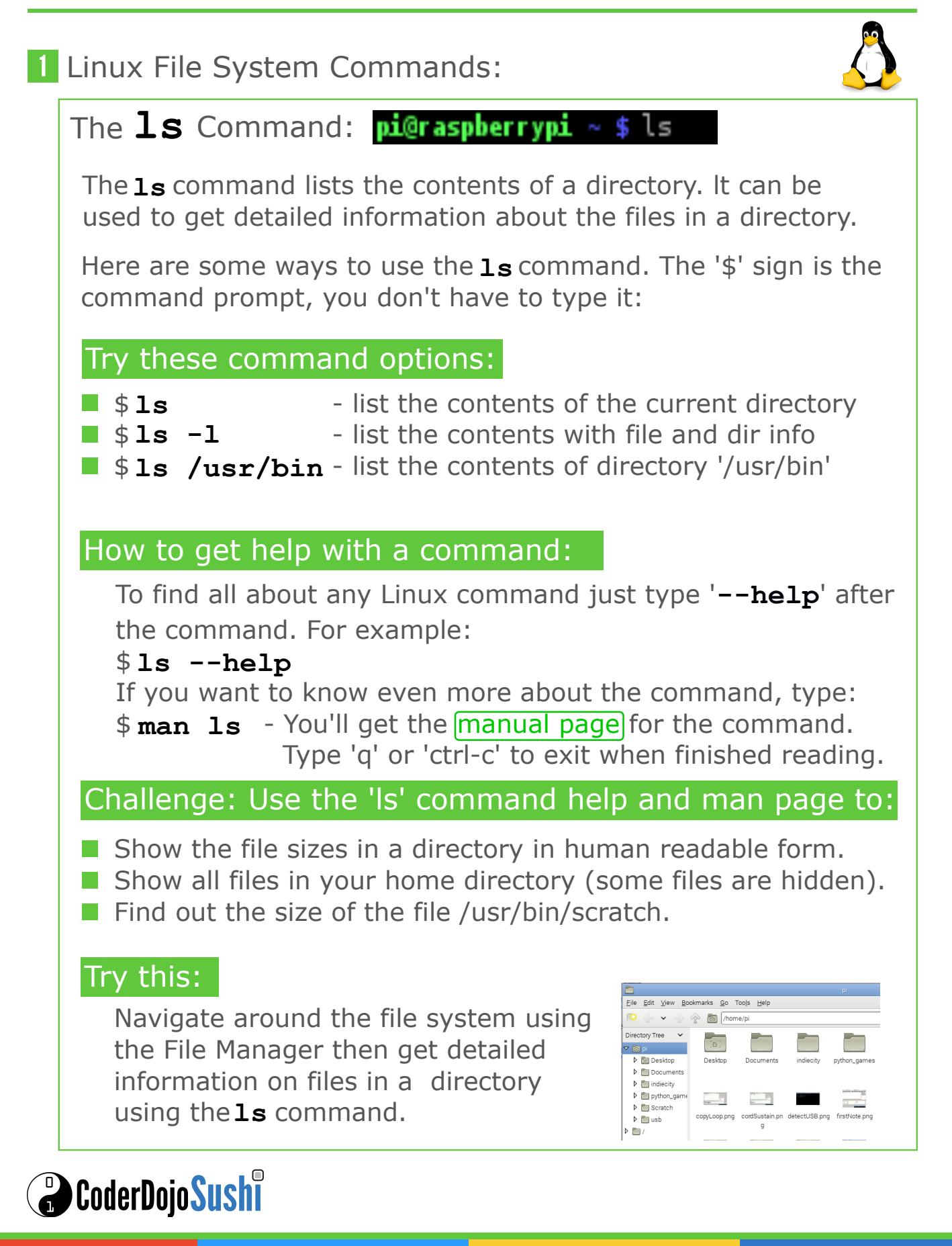

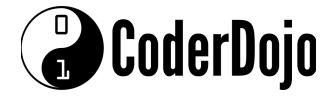

I'm Learning: Raspberry Pi

#### The **cd** Command

The cd command allows you to go to any directory. It stands for "change directory". Examples:

- \$ **cd /bin** change to the /bin directory.
- \$ **pwd** print the working directory (the current directory).
- \$ **ls** list the files in the current directory.

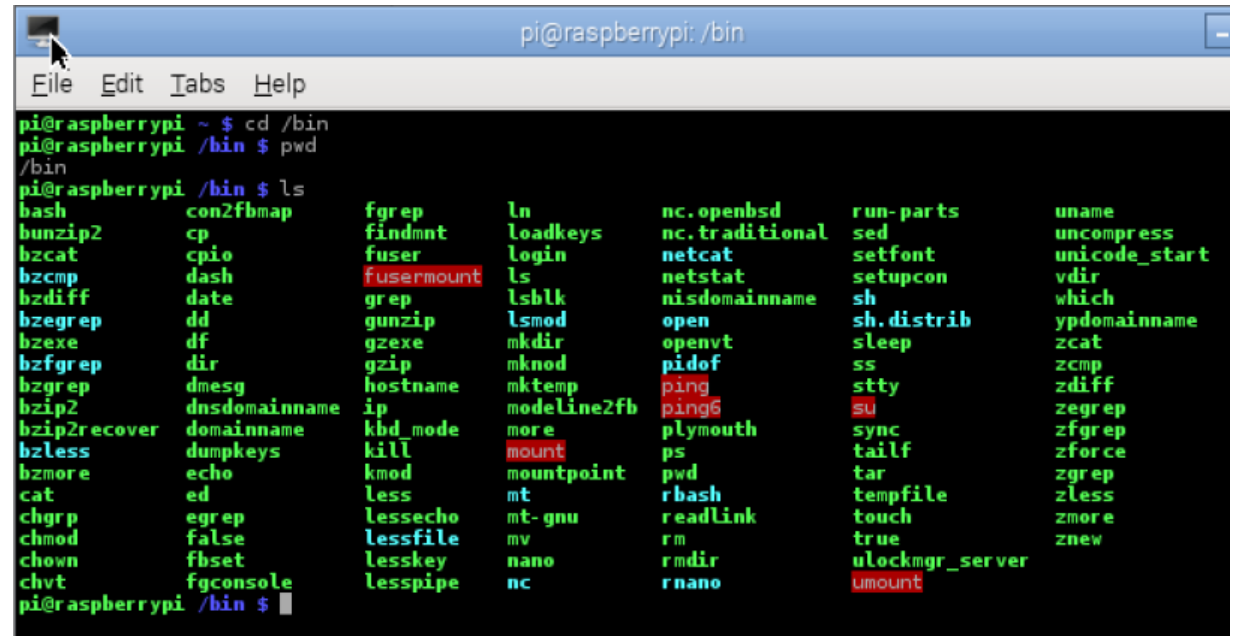

#### 4 The Complete List of Linux Commands

Notice the contents of the **/bin** directory above. This is where most Linux system commands live. To find help on any command just type in \$ **<***command***> --help** or \$ **man <***command***>**

#### **F** How To Avoid Typing the Same Commands Over and Over

Use the **up** and **down** arrow keys to print the commands you've typed in the past:

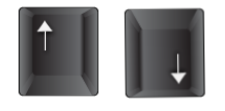

To see the entire command history run the command \$ **history** Each command in the history list has a number. To run that command again type \$ **!<***command\_number***>** i.e. \$ **!42**

### **B** CoderDojoSushi

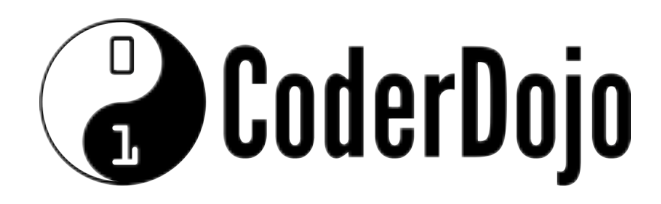

# Linux Commands

Card 6 of 9 I'm Learning: Raspberry Pi

M

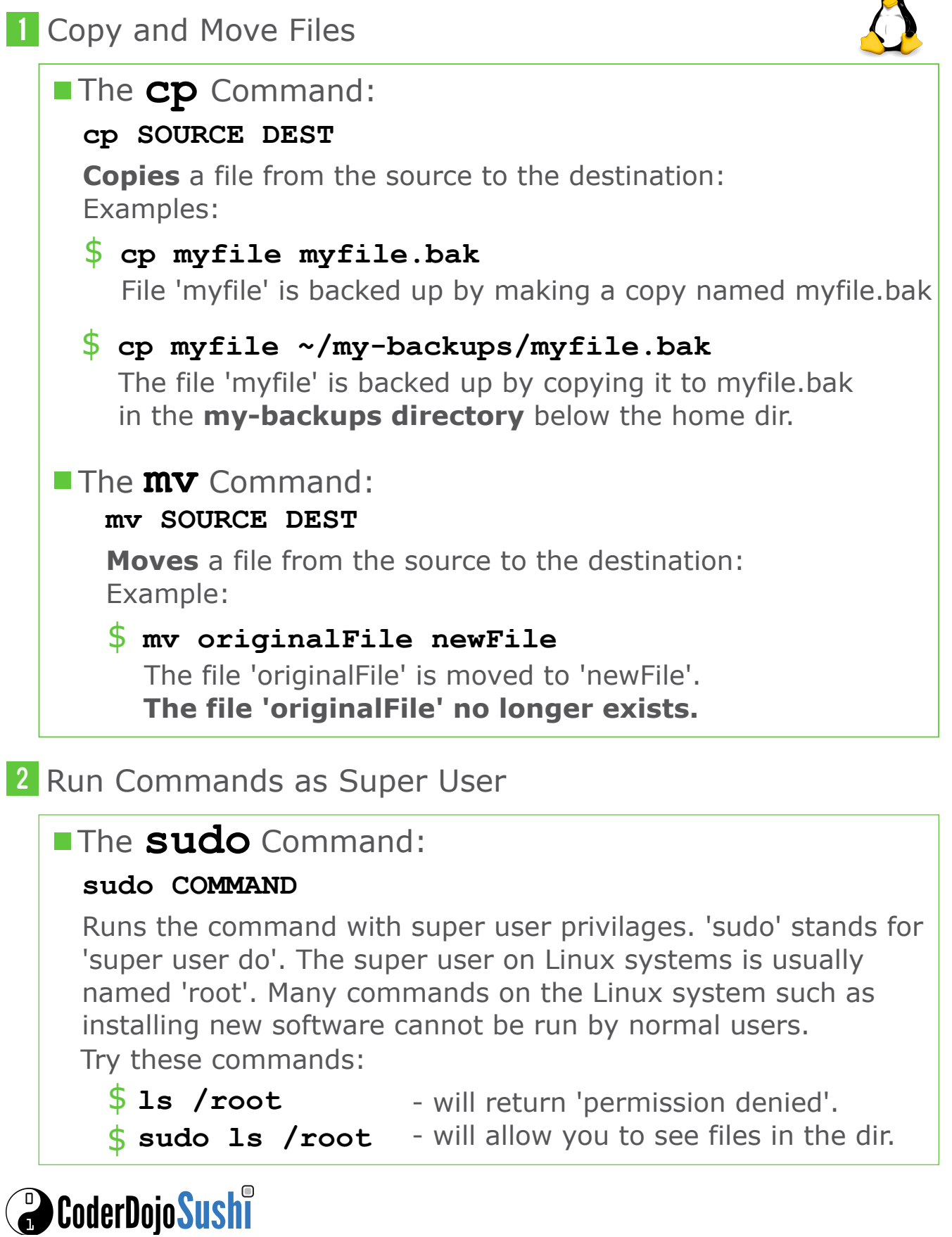

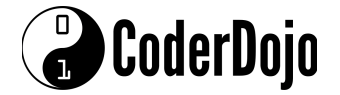

#### **3** Search for Files

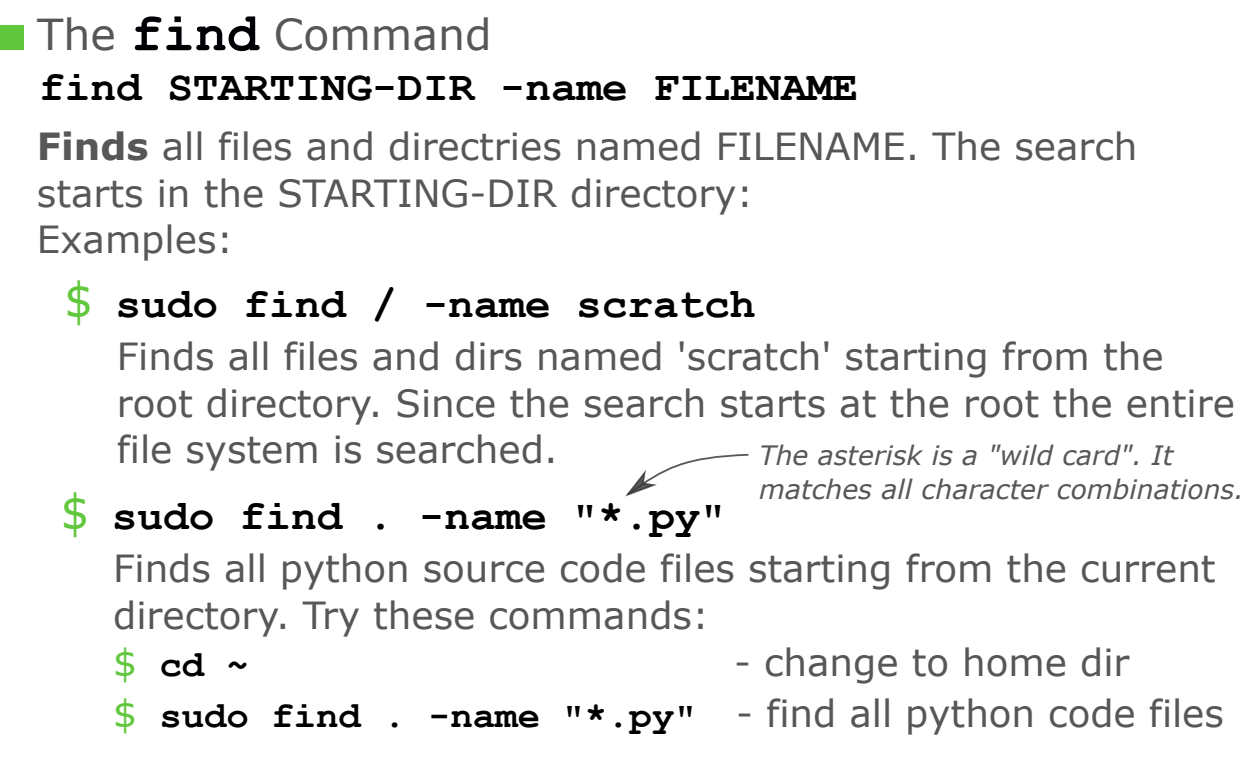

#### 4 Mount a USB Flash Drive

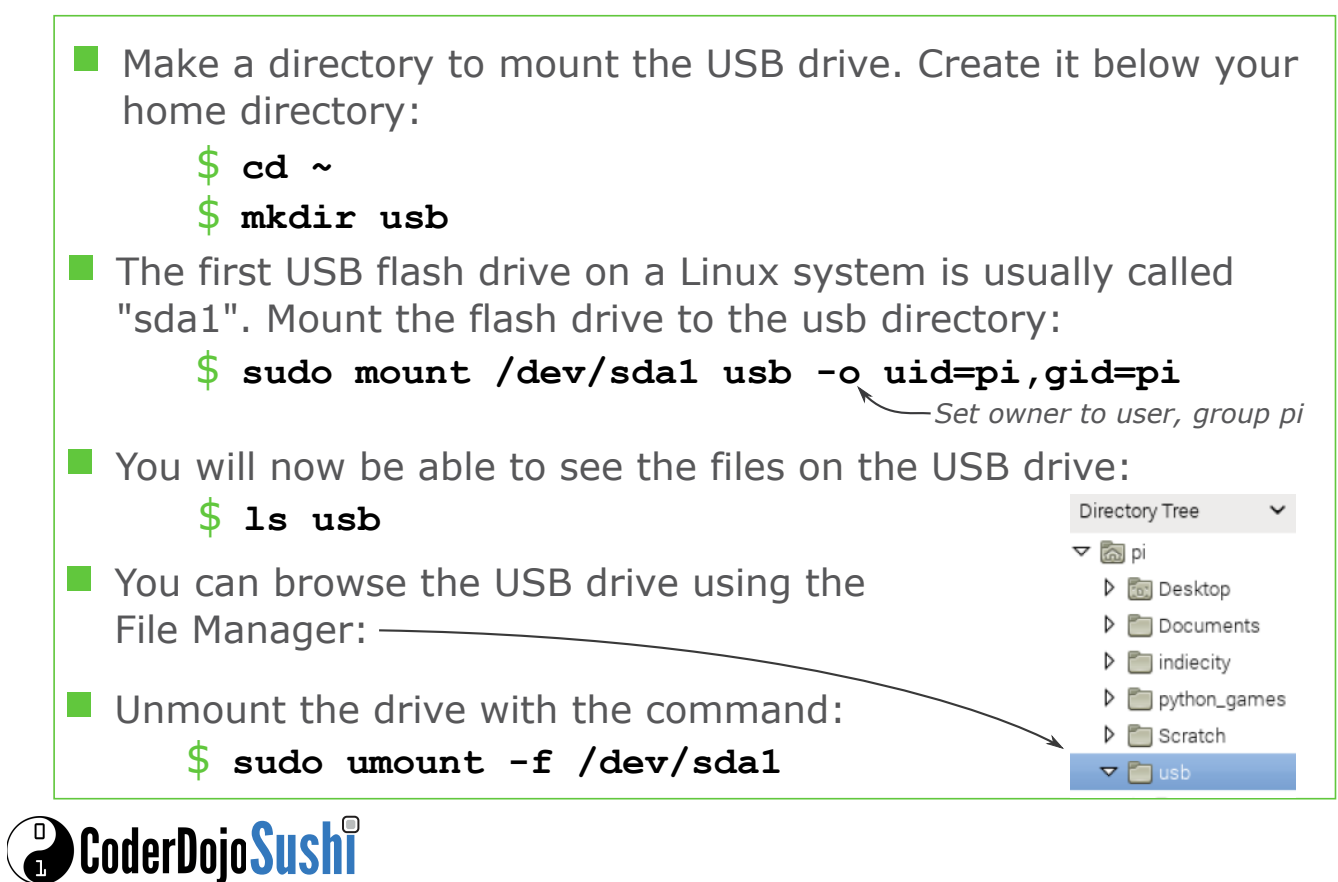

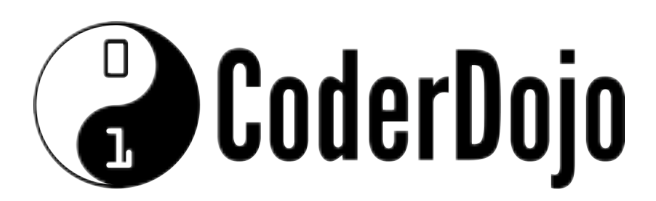

GPIO Card 7 of 9 I'm Learning: Raspberry Pi

# Raspberry Pi GPIO Pin Layout

GPIO pins allow the Raspberry Pi to interact with the physical world. GPIO stands for General Puropse Input Output. The Raspberry Pi 2 B+ has a total of 40 pins along its side. There are 26 GPIO pins, 4 power pins, 8 ground pins, plus two ID EEPROM pins.

Study the pin diagaram below carefully, Notice the power pin locations. We will write a program which will enable the Pi to control LED lights.

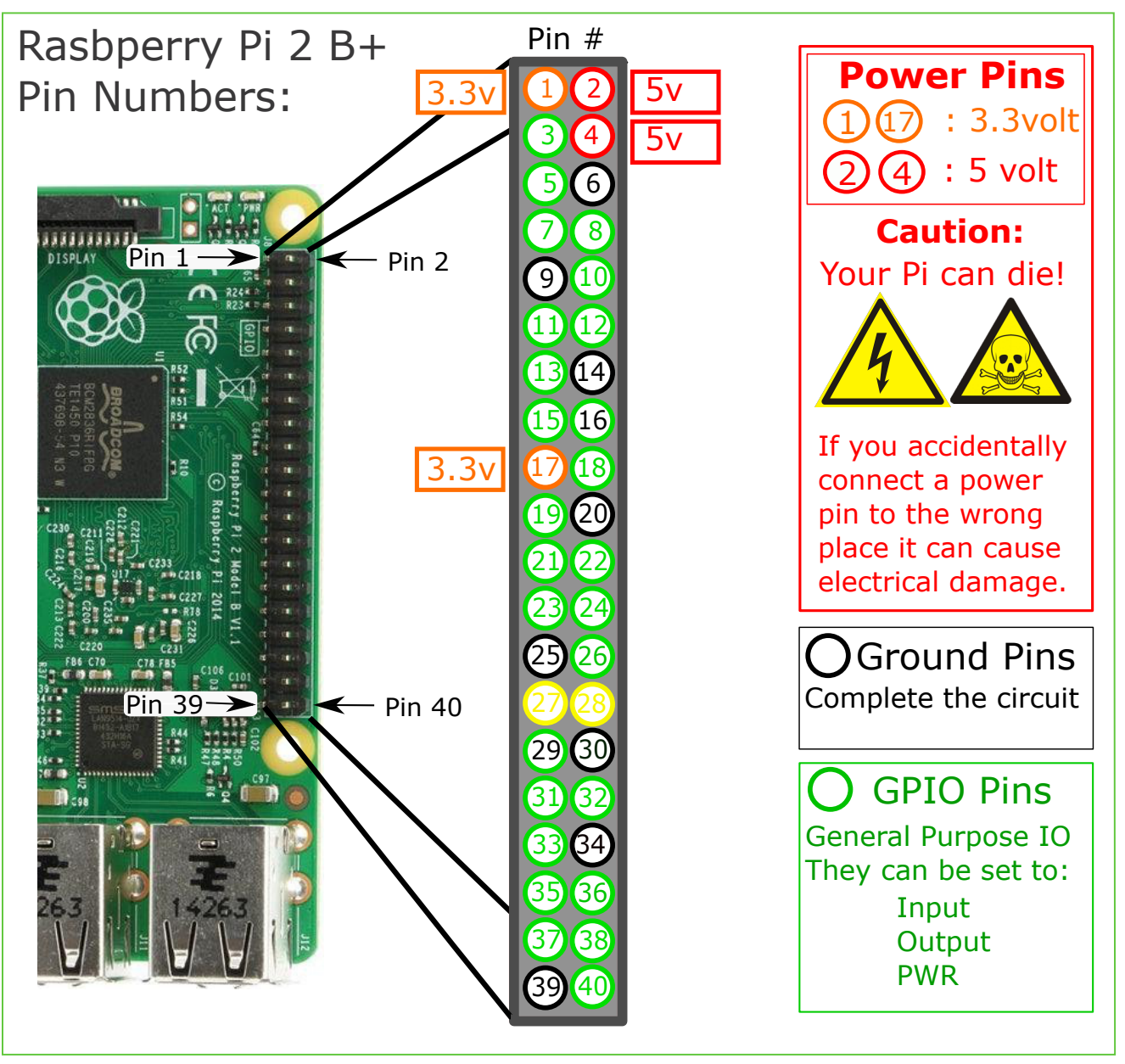

**O** CoderDojo Sushi

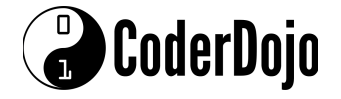

### Set Up One LED

We'll connect the Red LED to the 3.3 volt power pin to test it first:

What You'll Need **1**

Breadboard

270 Ohm Resistor

A Red Light Emitting Diode (LED)

2 Male - Female Jumper wires

### LED and Resistor Info: **<sup>3</sup>** The Breadboard **2**

Current must flow through an LED in one direction. The positive side of the LED is marked by a longer wire:

 $\mathbf{H}$ 

Current can flow both ways through a resistor:

### **4** Wiring Diagaram

+ Place the LED so that it spans **across** two columns as shown: Place in the resistor in the **row below** the LED. Be sure the right wire of the resistor shares the same column as the left LED wire:

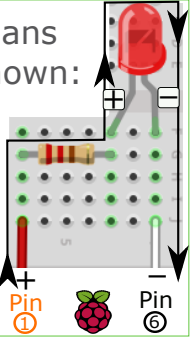

The beadboard allows electronic parts to be connected to one another. Electric current flows along columns as shown in red.

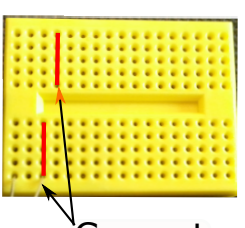

Current doesn't flow across the gap in the middle nor between rows. Current

### **5** Wire the Board:

Connect the white ground wire (-) and red power wire  $(+)$  to the columns shown on the board. Remember which LED wire is ground?

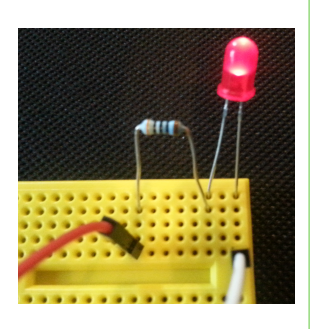

#### **7 6** Connect Wires to the Raspberry Pi:

Connect the red **power** wire  $(+)$  to  $pin \oplus$ :

(In this photo the circuit is connected to) power pin 1 to make sure that the LED lights up OK. Next, we will connect the power wire to GPIO pin 7 and turn the LED on and off with code!

Connect the white **ground** wire (a) to pin 6:

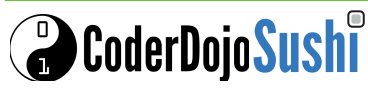

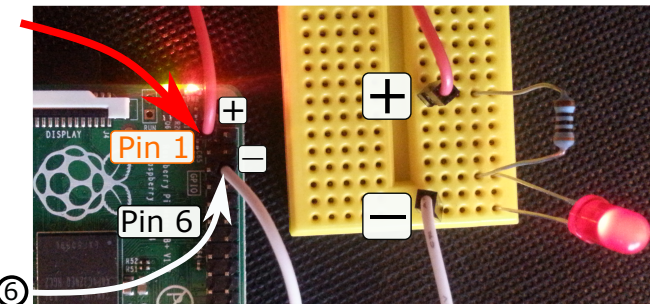

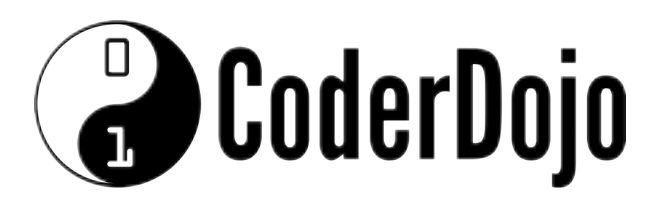

# GPIO Programming

Card 8 of 9 I'm Learning: Raspberry Pi

# Write Code to Make the LED Blink

We're going to write a program to turn the LED on and off. This is done by controlling the output value of a GPIO pin. We'll write a program to set the output value of the GPIO  $(7)$  pin to high or low.

> $(1)(2)$  $(3)(4)$  $5(6)$  $(7)(8)$  $(9)(10)$

### **1** Place the Power Pin to GPIO(7) **2** Start up Python 2

Place the **power wire**  $(+)$ on pin  $GPIO(7)$ . The LED will be turned off by default. We will write code to turn it on (and off).

### **3** Type in This Code: **4** Save:

```
import RPi.GPIO as GPIO
import time
```

```
pin7 = 7GPIO.setmode(GPIO.BOARD)
GPIO.setup(pin7, GPIO.OUT)
```

```
GPIO.output(pin7, GPIO.HIGH)
time.sleep(1)
GPIO.output(pin7, GPIO.LOW)
time.sleep(1)
```
GPIO.cleanup()

**Ground** to pin 6

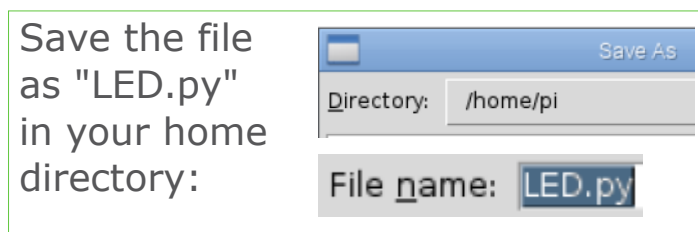

 $\begin{array}{|c|c|} \hline \multicolumn{1}{|c|}{\text{Programming}} \\\hline \end{array}$ 

(B) Internet

See **Sushi**card 7 about how to build this circuit.

**X** Menu ( 8 = 4 × 3

> Mathematica  $Py$ thon 2

#### **5** Run!

Start up LXTerminal and run your program by typing the command:

#### $\sim$ \$ sudo python LED.py

The LED will blink once. See Sushicard 4 about Linux commands.

#### **6** Make the Lights Blink Forever:

Place the on/off code in a 'while' loop. Indent the body of the loop with a tab! Run the code again and watch. Type Ctrl+C in LXTerminal to stop the loop.

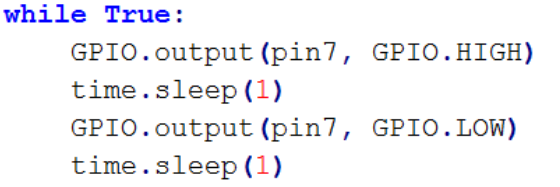

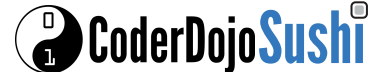

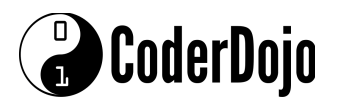

# Make a Set of Traffic Lights

Lets connect 3 LEDs to the Raspberry Pi and control them with code

#### What You'll Need **1**

The same materials required for the single LED **plus** 1 green and 1 yellow LED: \_  $\overline{\mathbf{t}}$ \_  $\overline{\mathbf{t}}$ 

#### Wiring Diagram: **2 3**

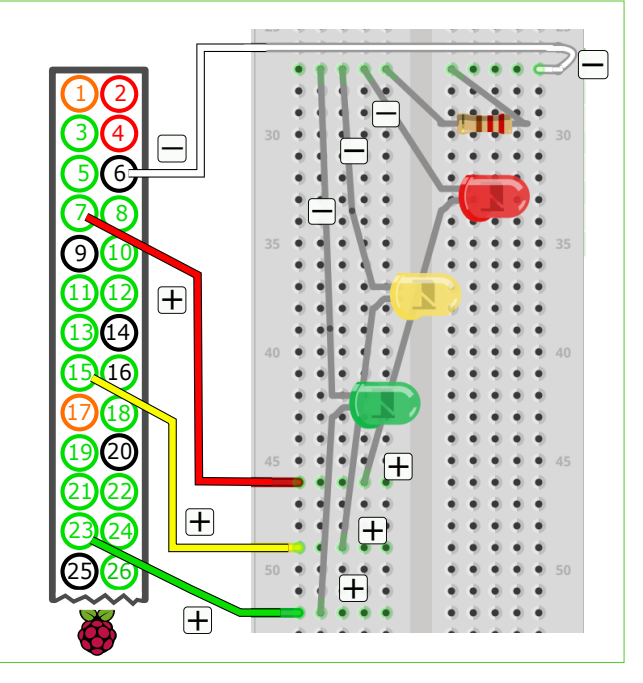

#### **4** Code Up in Python!

The code on the right configures pins **7**, **15**, and **23** to be output pins and then runs a loop which sets the power high and low for each LED/pin in a sequence.

Save this file as **3lights.py** to the home dir '**~**' and run it from the command line:

#### $\sim$ \$ sudo python 3lights.py

# **O** CoderDojoSushi

#### Wire Up!

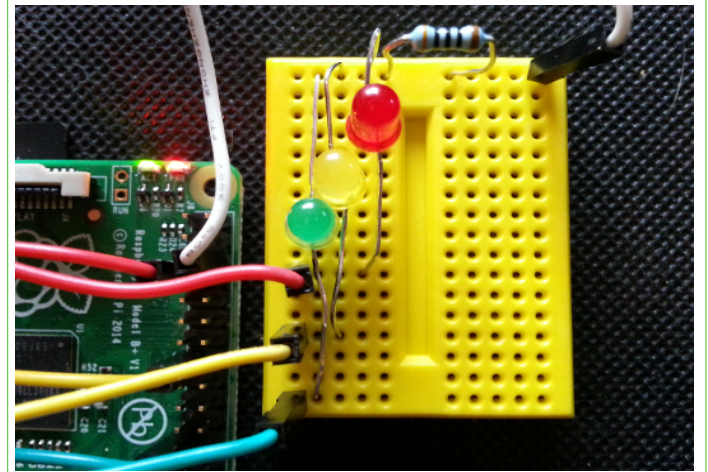

GPIO pins **7**, **15**, and **23** can be coded to supply power to their corresponding LED. All 3 LEDs share the same resistor and ground pin **6**.

import RPi.GPIO as GPIO import time

 $pin7 = 7$ GPIO.setmode(GPIO.BOARD) GPIO.setup(pin7, GPIO.OUT)

 $pin15 = 15$ GPIO.setmode(GPIO.BOARD) GPIO.setup(pin15, GPIO.OUT)

 $pin23 = 23$ GPIO.setmode(GPIO.BOARD) GPIO.setup(pin23, GPIO.OUT)

#### While True:

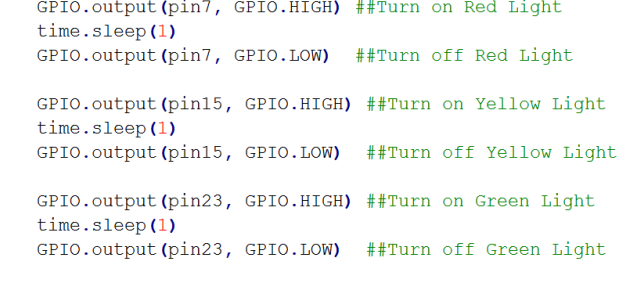

GPIO.cleanup ()

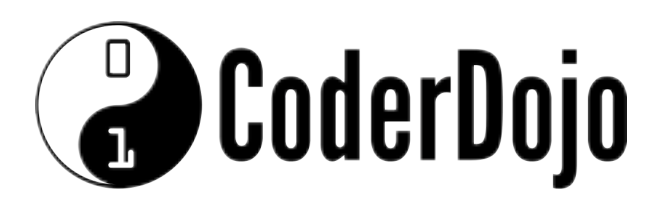

Sonic Pi Card 9 of 9 I'm Learning: Raspberry Pi

#### $6.9.7$ Make Music With Code wth Sonic Pi Connect headphones Go to **Prefs** and set the Start up "Raspberry Pi Audio or speakers via Sonic Pi: 3.5 mm jack: output" to **headphones**: Align  $\Leftrightarrow$  Info  $\star$  Help  $\odot$  Prefs  $\preceq$ > Mathematica Preferences  $\sum$  Python 2 (b) Internet Studio Settings Debug Options  $\blacktriangledown$  Print output  $\sum$  Python 3 Invert Stereo all Games  $\overline{\mathbf{y}}$  Check synth args Force Mono  $\overline{\mathbf{y}}$  Clear output on run **OO** Accessories  $\left.\right\rangle$   $\left.\right\rangle$  Scratch Raspberry Pi Audio Output Raspberry Pi System Volume  $\sqrt{(n))}$  Sonic Pi  $\bigoplus$  Help Default Wolfram · Headphones **RA** Preferences Ĭ HDM Updates  $\blacktriangledown$  Check for updates

#### **2** Play your First Note

Type in "**play 60**" and hit the "Run" button. The note will play for 1 second: Try This: use different numbers and see what sounds they make.

Stop Run play 60

#### **3** Sustain the Note

You can make the note play longer by coding how many seconds to wait before releasing the note. You can add "**release 5**" to sustain the note for 5 seconds. Don't forget the comma:

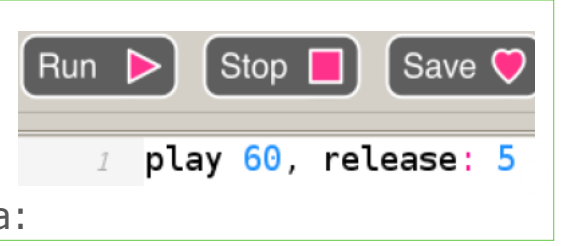

#### Make a Chord **4**

Play three notes together to make a chord. Notice that the notes play all at once. Challenge: How can you make the notes play one at a time?

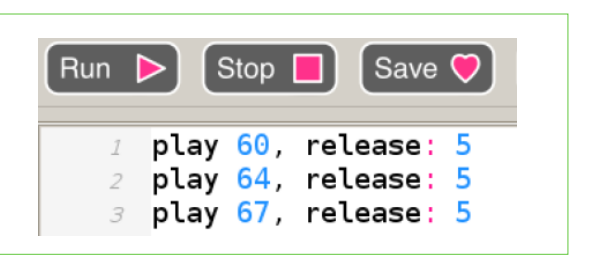

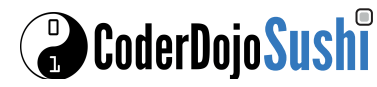

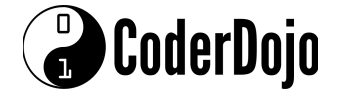

#### **5 Play One Note At a Time**

To play notes one at a time "sleep" for the same amount of time as note is being sustained. Here the notes are being played for 2 secs so we sleep for 2 secs:

#### $\lceil$  Run  $\rceil$  $\begin{bmatrix} \mathsf{Stop} \ \blacksquare \end{bmatrix}$   $\begin{bmatrix} \mathsf{Save} \ \heartsuit \end{bmatrix}$   $\begin{bmatrix} \mathsf{Rec} \ \blacksquare \end{bmatrix}$ 1 play 60, release: 2  $2$  sleep 2 3 play 64, release: 2  $4$  sleep 2  $5$  play  $67$ , release: 2  $6$  sleep 2

#### Play Notes in a Loop **6**

Music makes use of repetition. We can repeat notes by using loops.

This loop plays the notes 5 times. Can you spot how the notes were made to play faster?

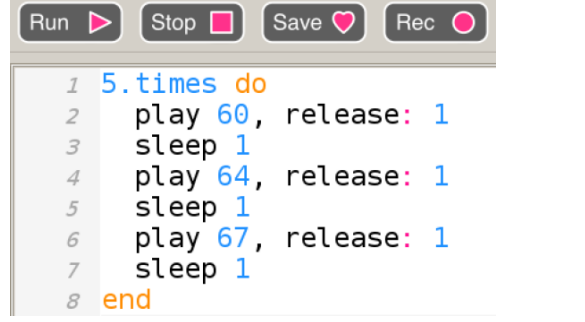

#### Let's Code Up a Tune **7 8**

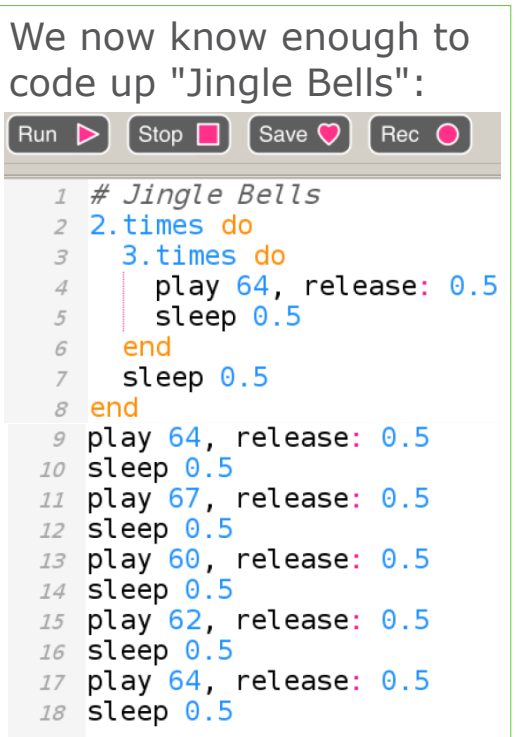

**B** CoderDojo Sushi

#### **8 MIDI and Musical Notes**

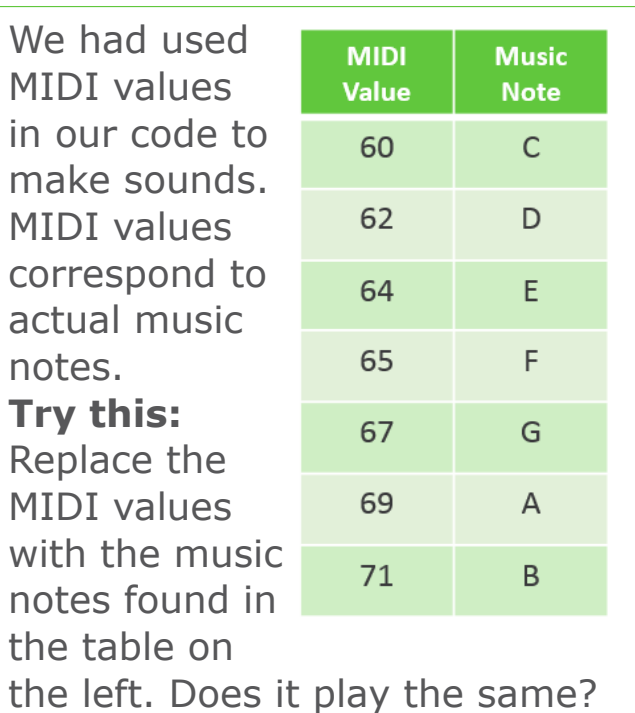